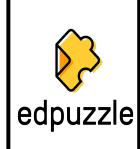

## Guid

## **Creating a Class**

1. Click on MY CLASSES

2. Click ADD NEW CLASSES

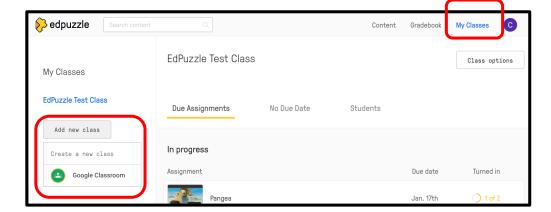

- 3. Create a class from scratch or import from Google Classroom.
  - From scratch:
    - 1. Fill in class information & select class type.
    - 2. Invite students using class code.
    - 3. Select class type: Classic or Open

| Classic | • | Student have individual        |
|---------|---|--------------------------------|
|         |   | accounts.                      |
|         | - | Whole class progress in        |
|         |   | gradebook.                     |
| Open    |   | Students do not have accounts. |
|         | - | Join class per video.          |
|         |   | Progress tracked per video.    |
|         |   |                                |

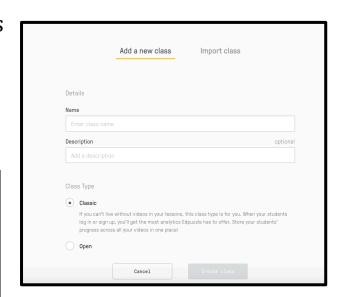

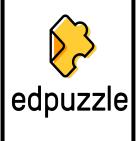

## Guid

## **Inviting/Adding Students to a Class**

- 1. Select a class.
- 2. Click on STUDENTS tab.
- **3.** Click on INVITE STUDENTS.

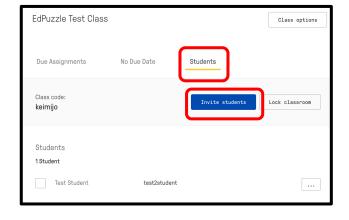

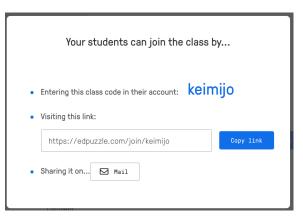

**4.** Share code/link with students.

\*\*\* Student Privacy Warning \*\*\*

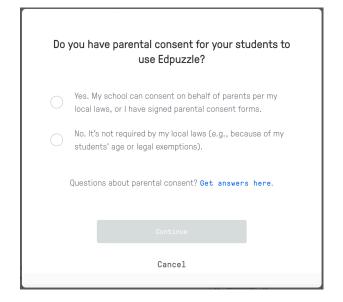

# eacher

## edpuzzle

## **Finding Content**

- Use search bar to look for videos on specific topics.
- Click on different channels in left menu.

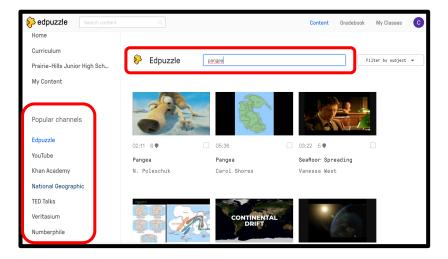

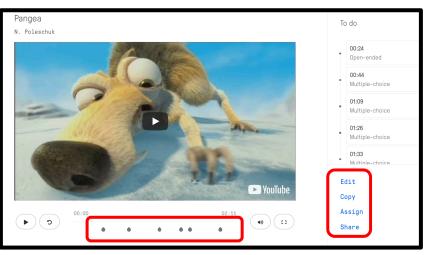

- 3. Click on thumbnails to preview clips and questions.
- 4. Select what action to take with the video.

| Edit   | Crop video and add/change  |  |
|--------|----------------------------|--|
|        | questions.                 |  |
| Copy   | Copy existing video and    |  |
|        | questions to your library. |  |
| Assign | Assign video (as is) to a  |  |
|        | class.                     |  |
| Share  | Share video so others can  |  |
|        | preview it.                |  |

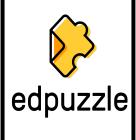

## Guid eacher

## **Adding/Uploading Videos**

1. Click on the MY CONTENT tab.

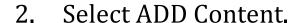

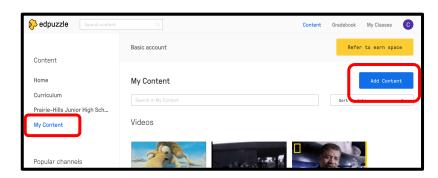

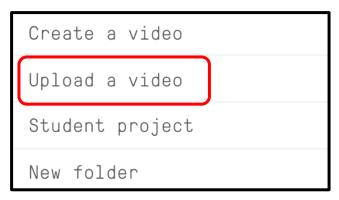

3. Select UPLOAD A VIDEO

4. Select the MP4 to upload from your computer.

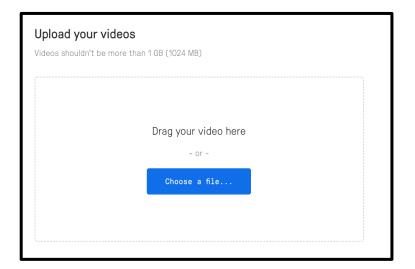

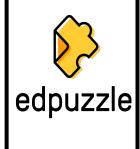

## Guid

## **Editing Videos**

1. Click on EDIT in the video preview window.

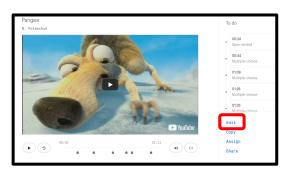

2. In the edit pane, use the options to make changes to your video.

| Crop           | <ol> <li>Click on CROP</li> <li>Use red toggles to crop video at the beginning/end.</li> </ol>                                                                                                   |
|----------------|----------------------------------------------------------------------------------------------------|
| Voice          | 1. Click on VOICE OVER.                                                                                                    |
| <b>Over</b>    | 2. Click on microphone to record audio over ENTIRE video.                                                                                                    |
| Audio<br>Notes | <ol> <li>Click on AUDIO NOTES.</li> <li>Click on microphone to add individual note.</li> <li>Drag note to appropriate location on video timeline.</li> </ol>                                     |
| Quizzes        | <ol> <li>Click on QUIZZES.</li> <li>Click on question tab.</li> <li>Select OPEN-ENDED, MULTIPLE CHOICE, or COMMENT.</li> <li>Drag question to appropriate location on video timeline.</li> </ol> |

## **Crop Window**

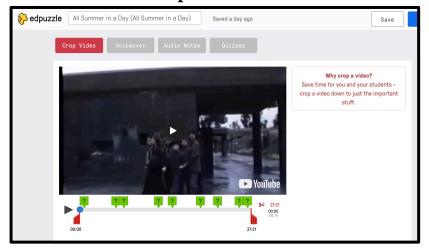

## Voice Over Window

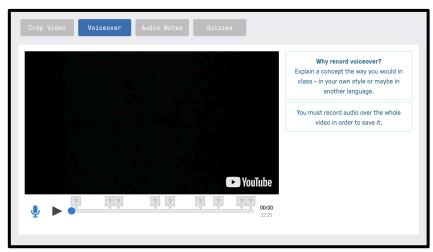

## **Audio Notes Window**

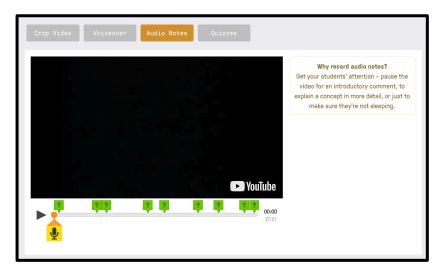

## **Quizzes Window**

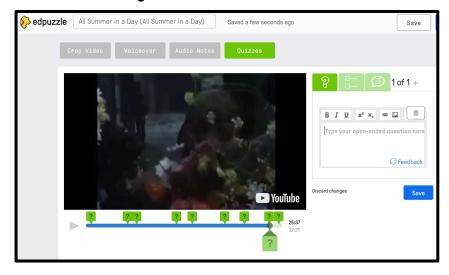

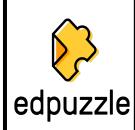

## Guid eacher

## **Assigning Content to Classes**

1. Click on ASSIGN in the preview window.

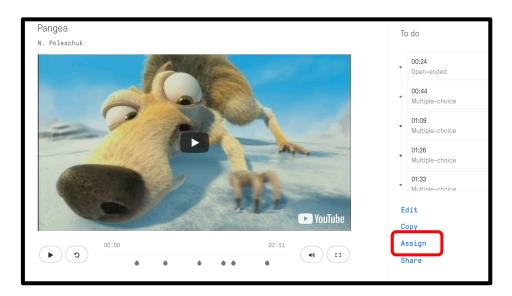

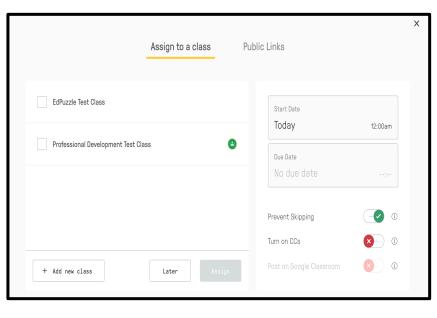

- 2. Select class(es).
- 3. Set posting & due dates.
- 4. Select if you want to add close captions or allow skipping.
- 5. Click ASSIGN

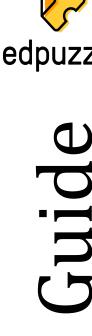

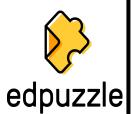

## **Gradebook**

1. Click on GRADEBOOK on the home screen.

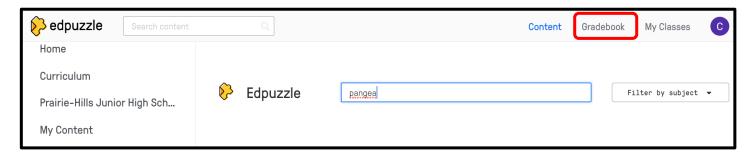

2. Select to view by whole class, individual student, or individual video.

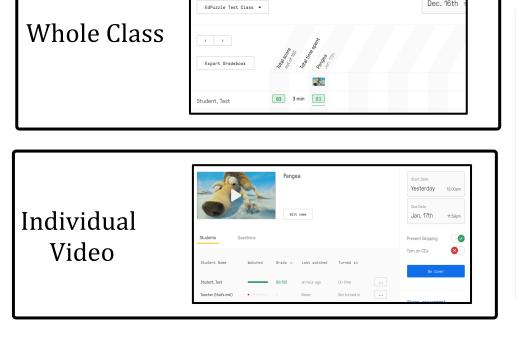

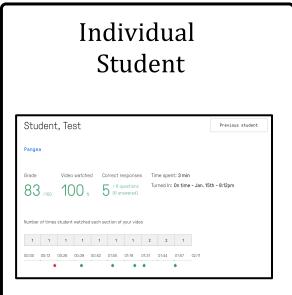